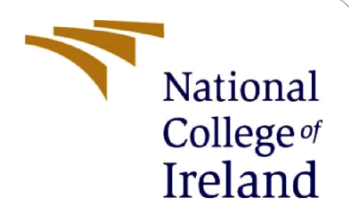

# Configuration Manual

MSc Industrial Internship Cyber Security

Rohit Anand Ahuja Student ID: x21168296

School of Computing National College of Ireland

Supervisor: Vikas Sahni

#### **National College of Ireland**

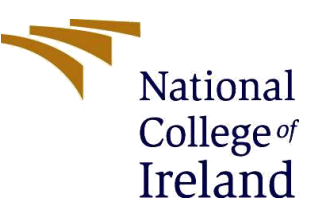

#### **MSc Project Submission Sheet**

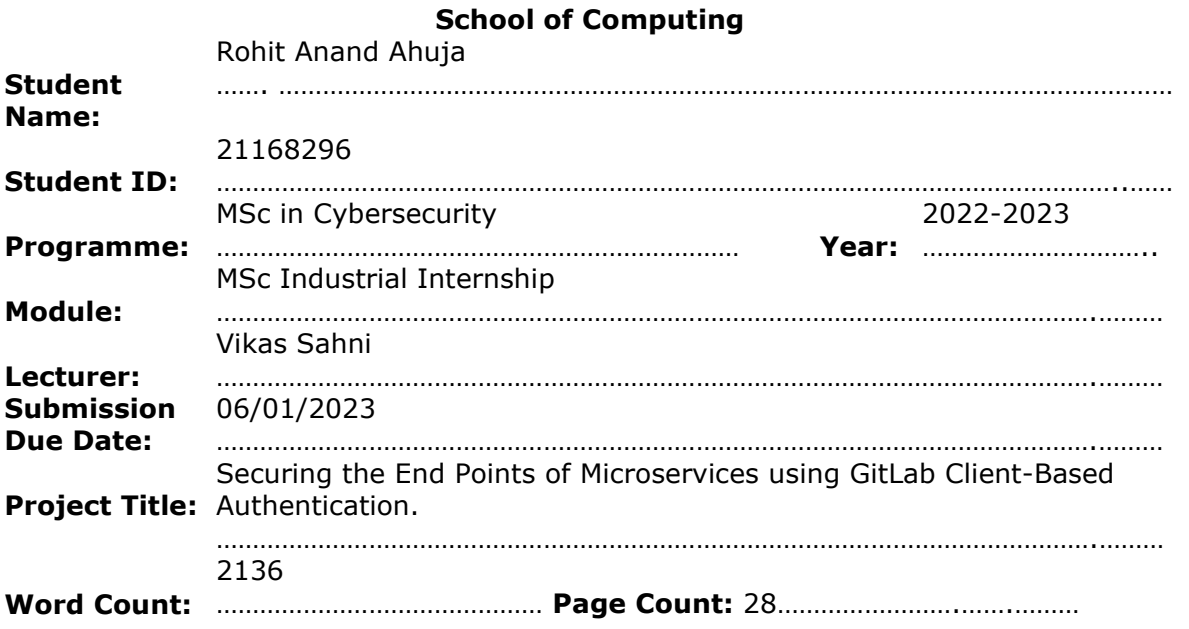

I hereby certify that the information contained in this (my submission) is information pertaining to research I conducted for this project. All information other than my own contribution will be fully referenced and listed in the relevant bibliography section at the rear of the project.

ALL internet material must be referenced in the bibliography section. Students are required to use the Referencing Standard specified in the report template. To use other author's written or electronic work is illegal (plagiarism) and may result in disciplinary action.

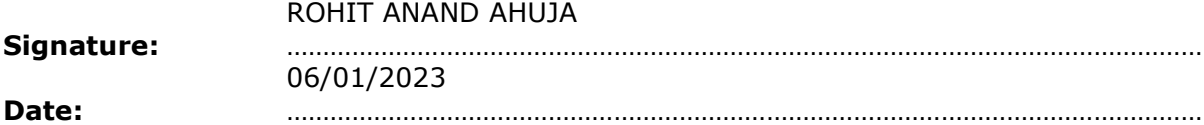

#### **PLEASE READ THE FOLLOWING INSTRUCTIONS AND CHECKLIST**

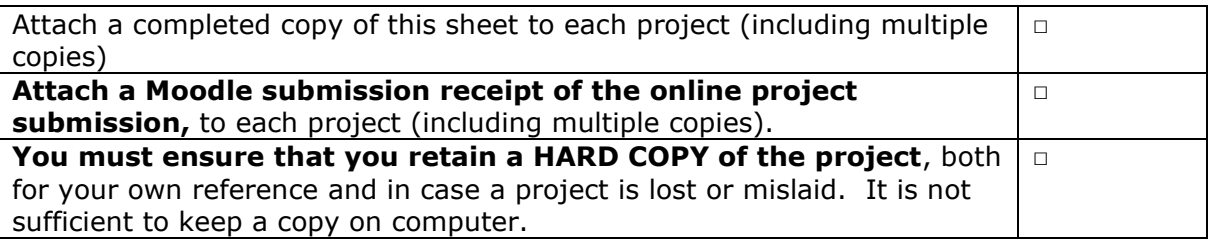

Assignments that are submitted to the Programme Coordinator Office must be placed into the assignment box located outside the office.

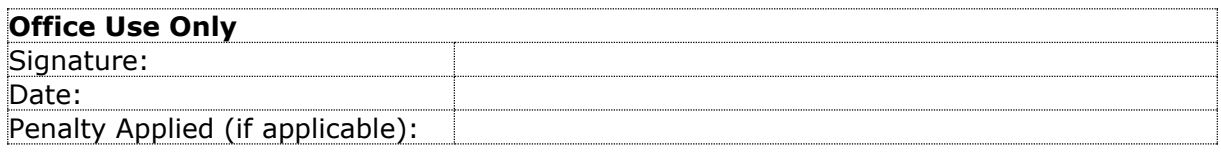

## Configuration Manual

Rohit Anand Ahuja Student ID: 21168296

### **1 Deploying a Kubernetes Cluster on AWS EKS (Elastic Kubernetes Service)**

Here are the steps to deploy a Kubernetes cluster on AWS EKS with screenshots:

1. Sign in to the AWS Management Console and open the Amazon EKS console at <https://console.aws.amazon.com/eks/> and click on create cluster button.

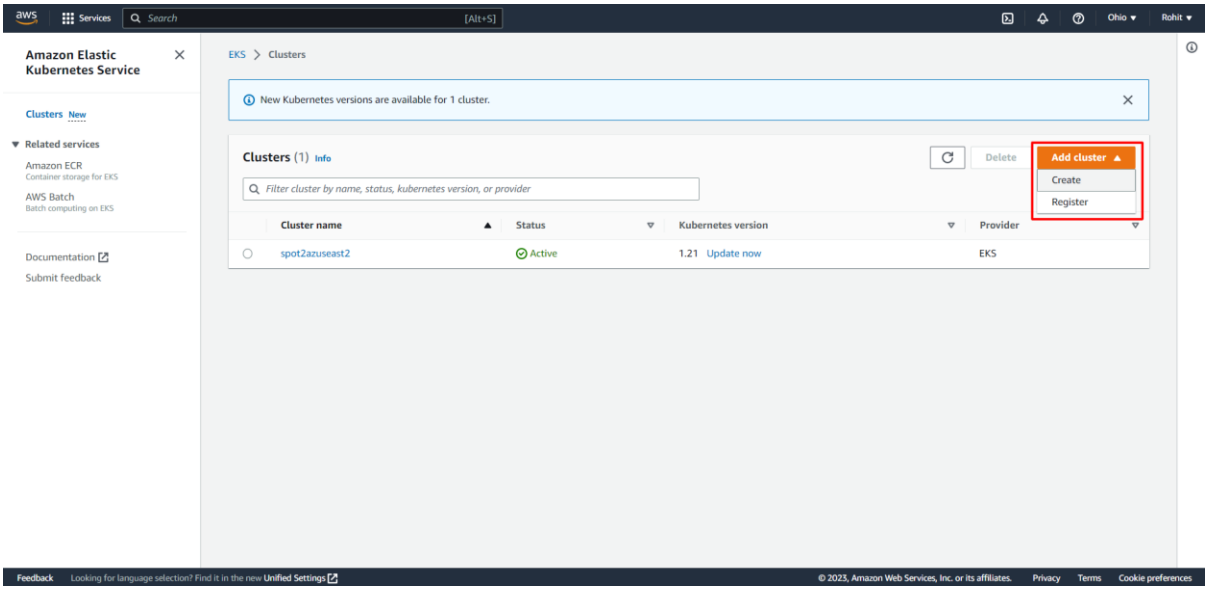

 **Figure 1: AWS EKS Create Cluster Page**

2. On the "Create Cluster" page, enter a name for the cluster and select the desired service role. Then, choose a Kubernetes version and click the "Next" button. Kubernetes v1.21 has been selected for the proposed research.

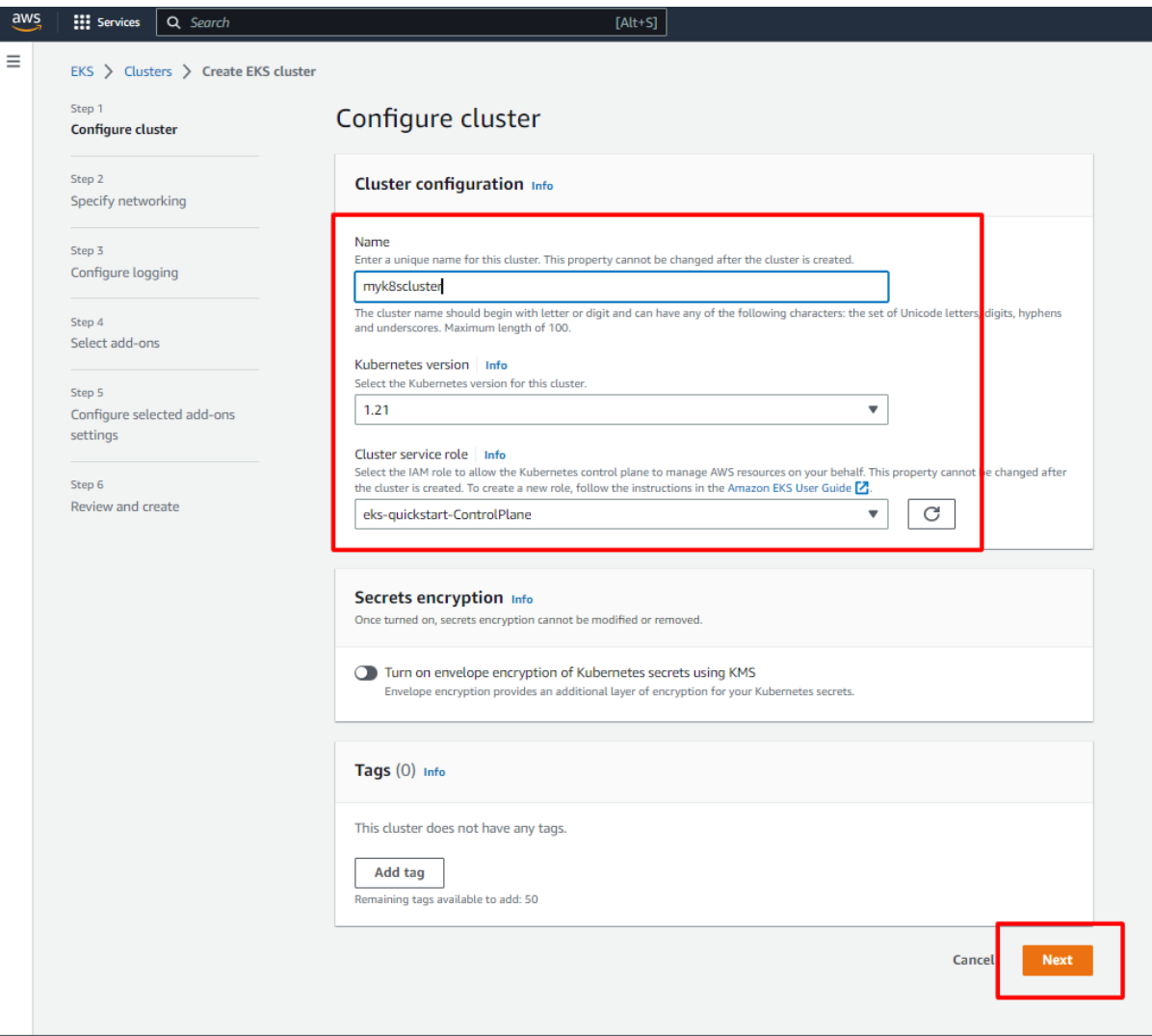

 **Figure 2: Configure Cluster Page**

3. On the "Configure Cluster" page, choose the VPC, subnets, and security group for the cluster. Configure the Kubernetes API server endpoint access as Private. Click the "Next" button.

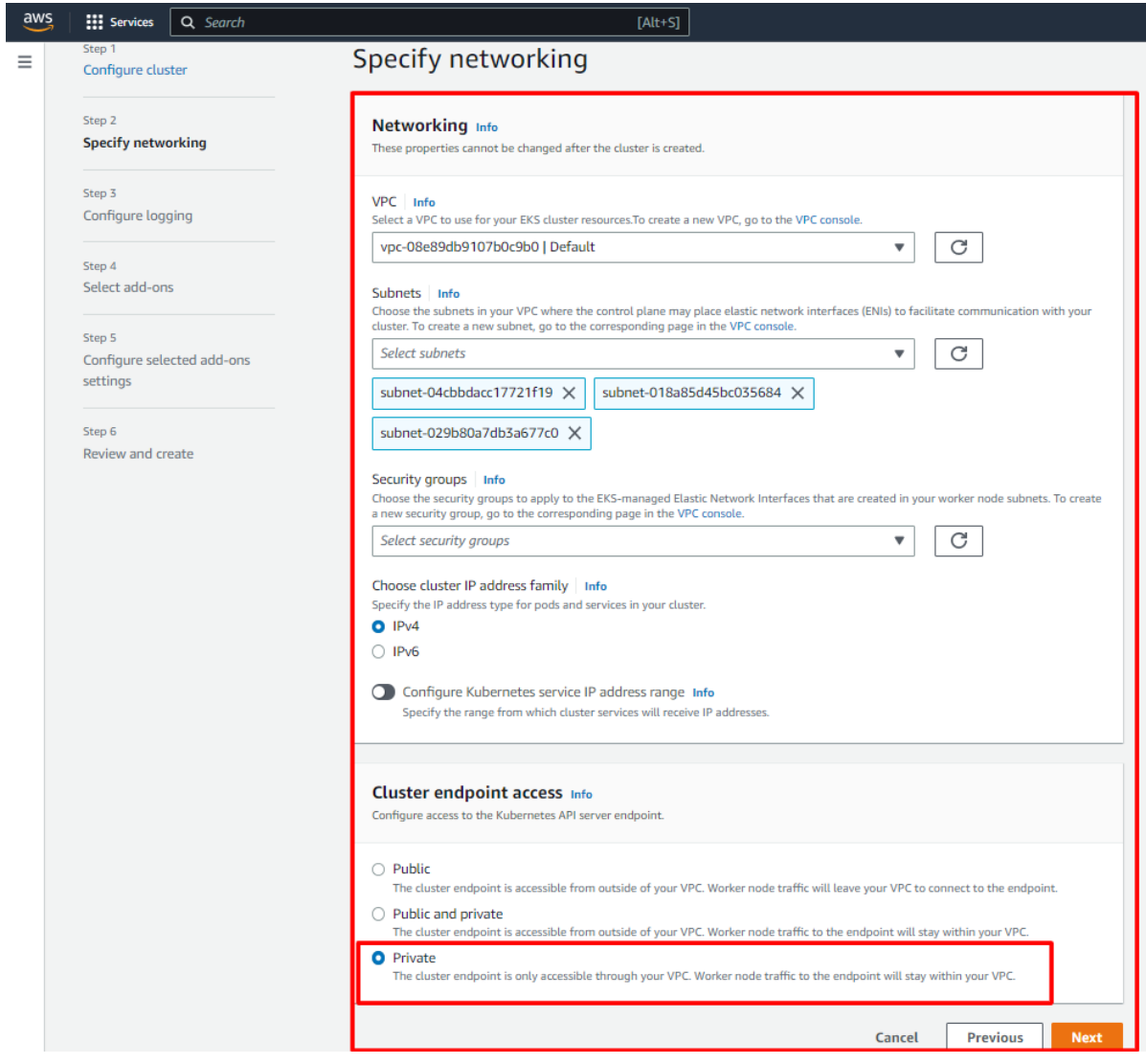

 **Figure 3: Specify Networking Page**

4. Skip Step 3,4,5 of AWS EKS Cluster Creation and at the last step 6 i.e., Review and Create – Click on Create.

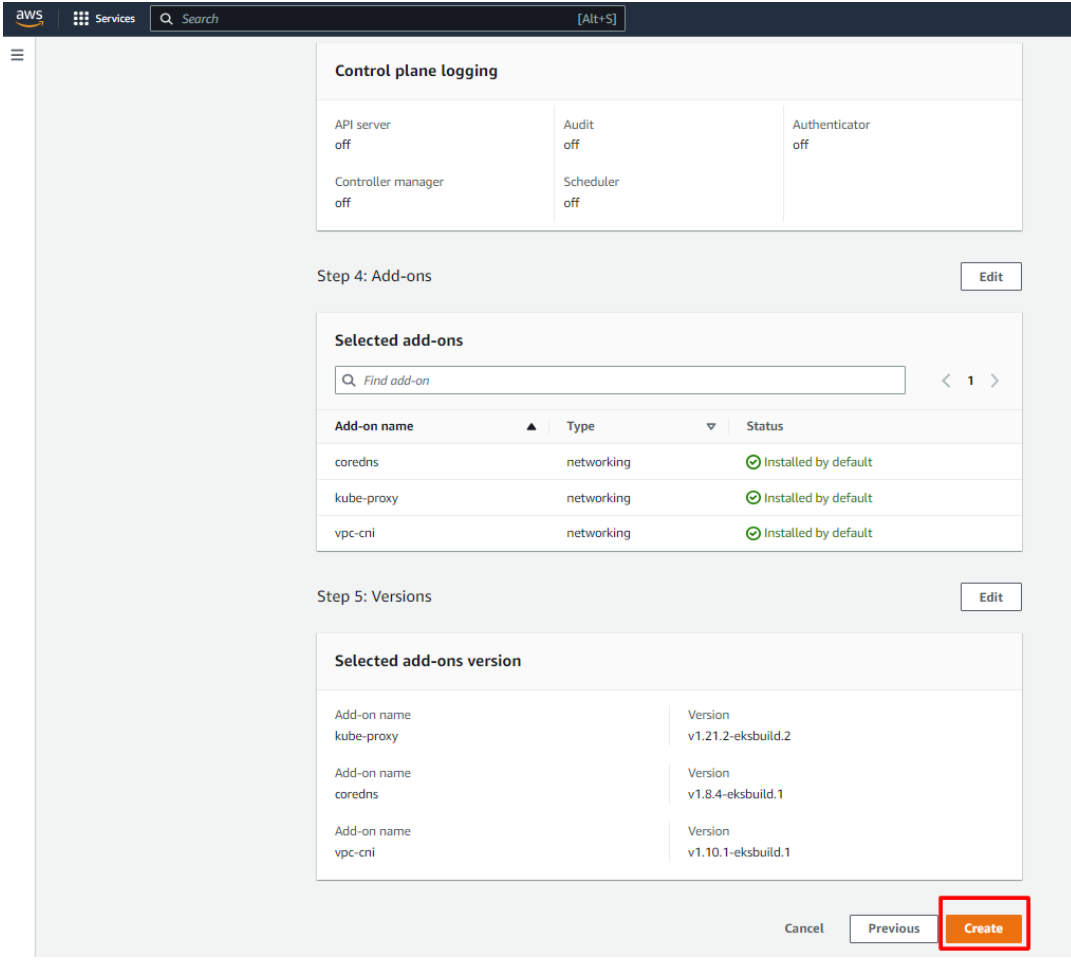

**Figure 4: Create and Review Cluster Page**

- 5. This step deploys the Kubernetes cluster on AWS EKS; cluster will be created in 10- 15 mins along with one EKS Bastion Host for managing Kubernetes cluster.
- 6. Once the cluster is created, go to the compute tab of the created cluster and click on add node group to add worker nodes.

| aws<br><b>III</b> Services<br>Q Search                              | $[Alt+S]$                                                                                                    | 囟<br>▵                | ര<br>Ohio v                            | Rohit v    |
|---------------------------------------------------------------------|----------------------------------------------------------------------------------------------------|-----------------------|----------------------------------------|------------|
| <b>Amazon Elastic</b><br>$\times$<br><b>Kubernetes Service</b>      | ▼ Cluster info info                                                                                                    |                       |                                        | $^{\circ}$ |
| <b>Clusters New</b>                                                 | Kubernetes version Info<br>Provider<br><b>Status</b><br>Active<br>EKS<br>1.21                                                                      |                       |                                        |            |
| Related services<br>Amazon ECR<br>Container storage for EKS         | Networking<br>Add-ons<br>Authentication<br><b>Update history</b><br>Overview<br>Logging<br><b>Resources</b><br>Compute                             | Tags                  |                                        |            |
| <b>AWS Batch</b><br>Batch computing on EKS                          | Nodes (2) Info                                                                                                    |                       |                                        |            |
| Documentation [Z]                                                   | Q Filter Nodes by property or value                                                                                                    |                       | $\langle 1 \rangle$                    |            |
| Submit feedback                                                     | Node name<br>Instance type<br>$\mathbf \nabla$<br>Node group<br>$\boldsymbol{\nabla}$<br>Created<br>▴                                              |                       | Status $\nabla$<br>$\mathbf \nabla$    |            |
|                                                                     | Created<br>ip-10-0-18-56.us-east-2.compute.internal<br>t3.medium<br><b>f</b> December 23, 2022, 19:00 (UTC+00:00)                                  |                       | <b>⊙</b> Ready                         |            |
|                                                                     | Created<br>ip-10-0-32-251.us-east-2.compute.internal<br>t3.medium<br><b>图 December 14, 2022, 17:49 (UTC+00:00)</b>                                 |                       | <b>⊙</b> Ready                         |            |
|                                                                     | Node groups (0) Info<br>Edit                                                                                                    | Delete                | Add node group                         |            |
|                                                                     | <b>AMI</b> release version<br>Launch template<br><b>Group name</b><br><b>Desired size</b><br>$\nabla$<br>$\boldsymbol{\nabla}$<br>$\blacktriangle$ | $\boldsymbol{\nabla}$ | <b>Status</b><br>$\boldsymbol{\nabla}$ |            |
| Looking for language selection? Find it in the new Unified Settings | No node groups<br>© 2023, Amazon Web Services, Inc. or its affiliates.                                                                             |                       |                                        |            |

 **Figure 5: Compute tab of Cluster**

7. On the configure node page, write the node name and specify the IAM role and click on next.

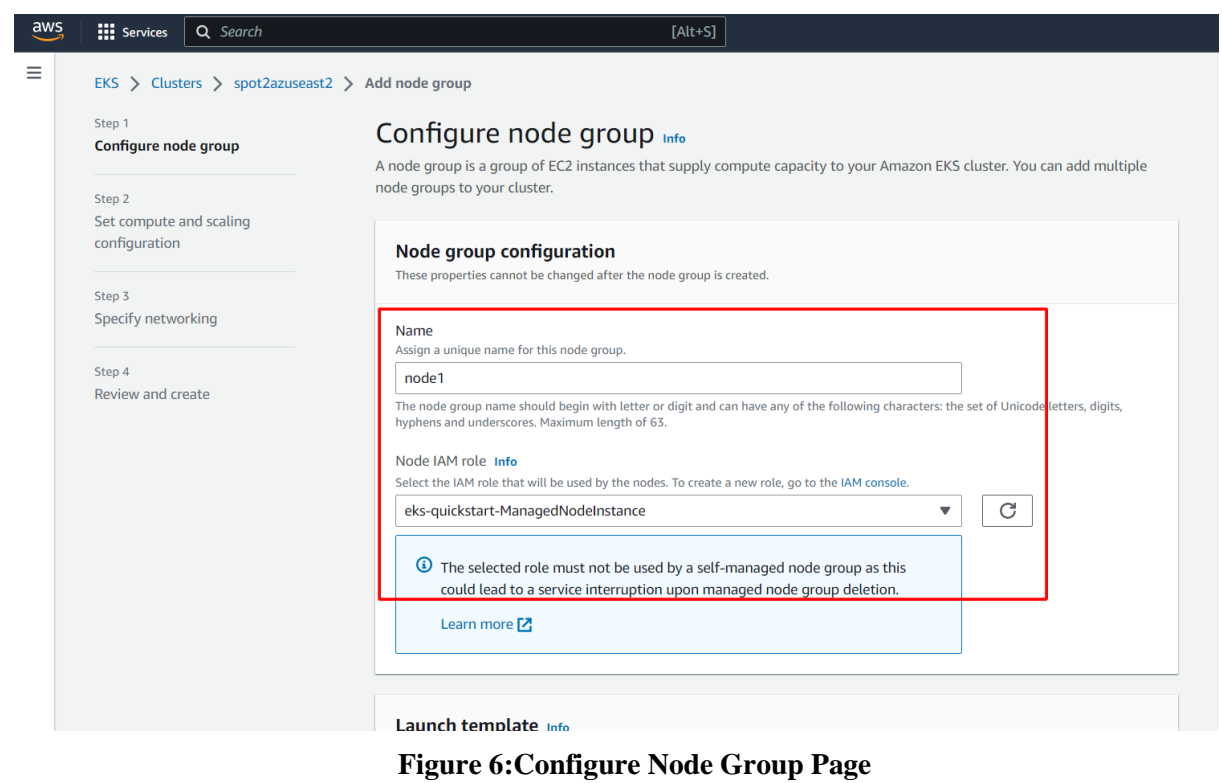

8. On the "Add Worker Nodes" page, specify the Amazon EC2 instances that will be used as worker nodes for the cluster. Choose the instance type, auto scaling group configuration, and other options. When done, click the "Next" button.

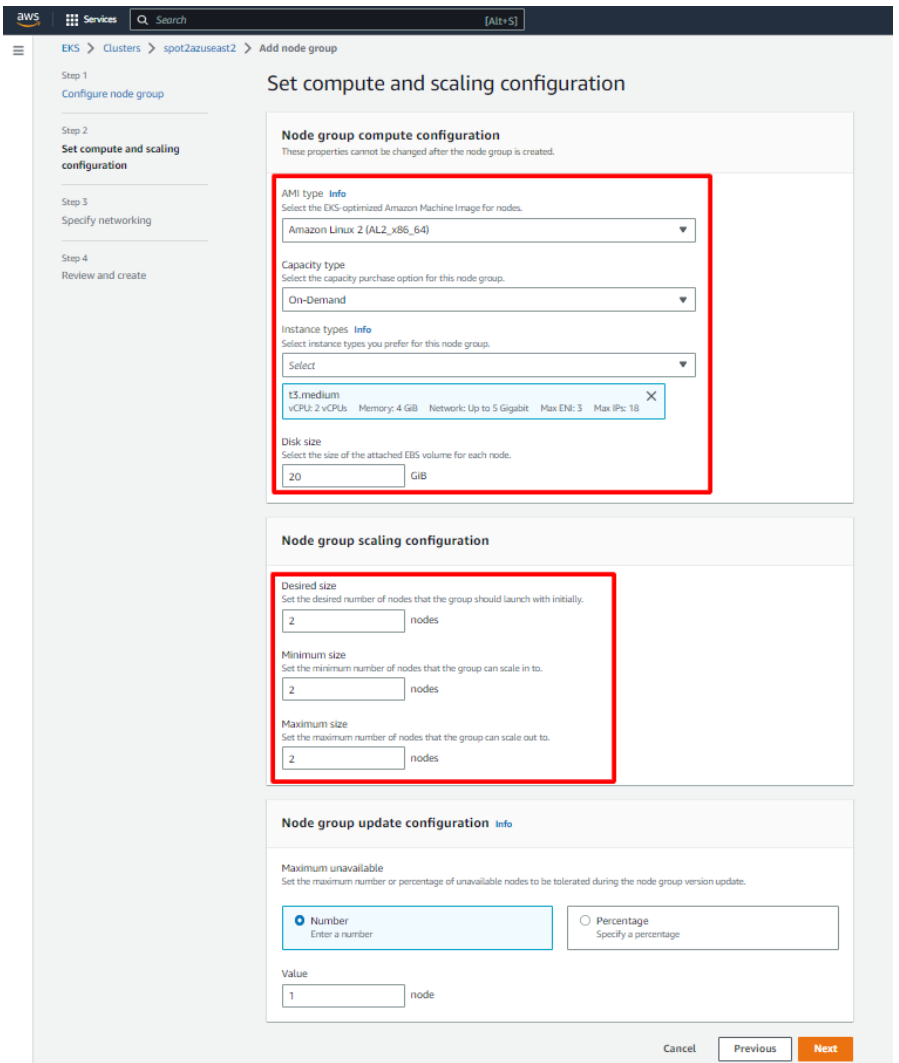

 **Figure 7: Node Configuration Page**

9. Click on create on the last page of the node group configuration.

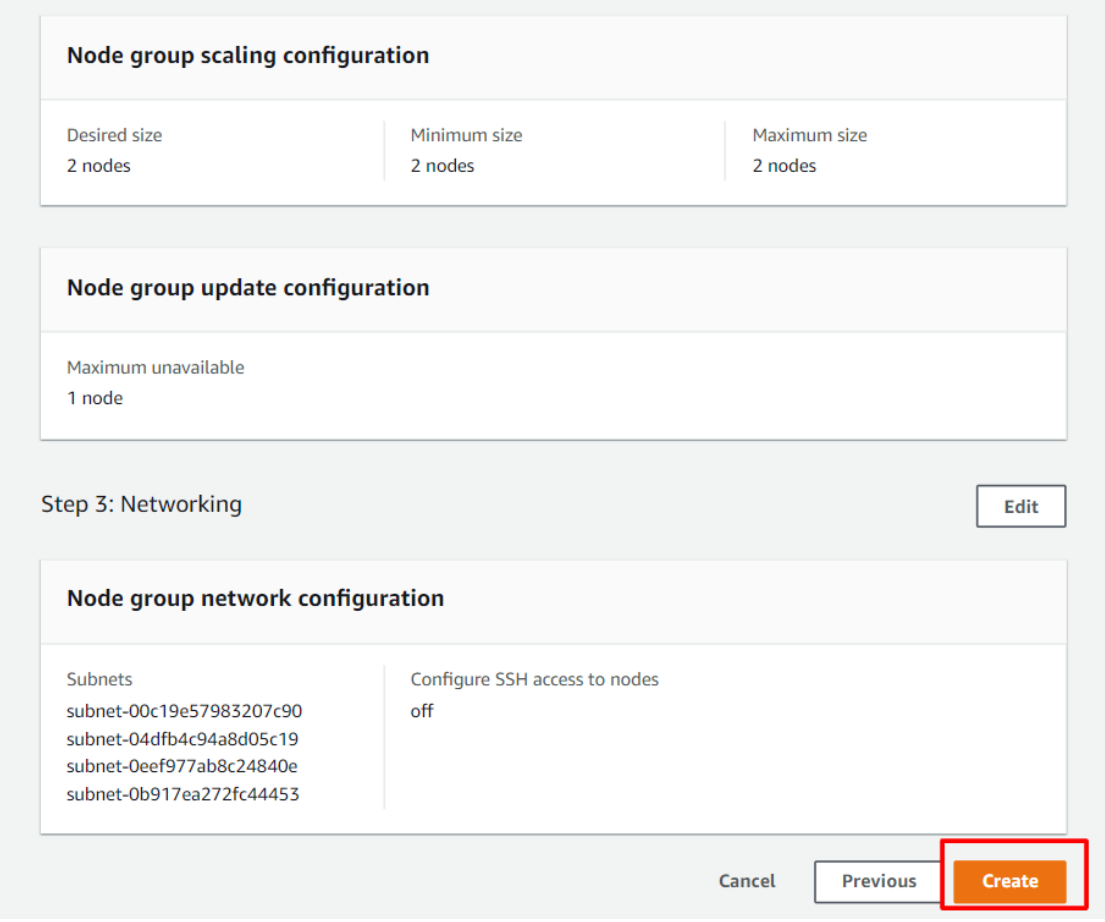

**Figure 8: Create Node Group**

10. Once the cluster is ready, the cluster can be viewed under EKS Bastion Host, by firing the below command as shown in the screenshots:

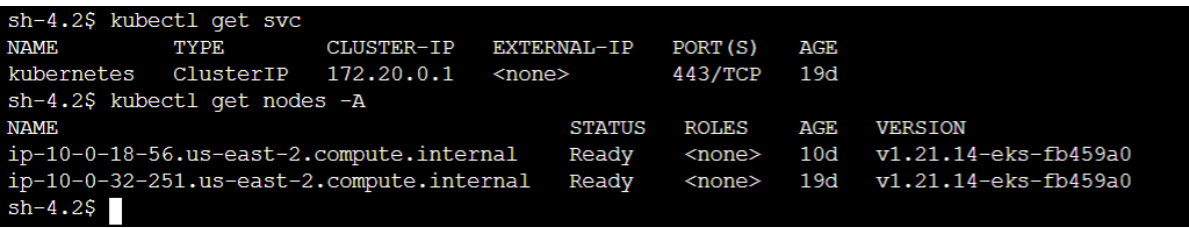

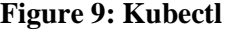

### **2 Create Cluster Management Project on Gitlab**

Follow these steps:

- 1. Create a group in GitLab.
- 2. Click on the "New project" or "New repository" button.
- 3. Click on the "Import" button.
- 4. Select the "From a template" option.
- 5. Select the "GitLab Cluster Management" template and click "Import".
- 6. Enter "Cluster Management" as the project name.

7. Click the "Create project" button.

After completing these steps, a new project in GitLab that is based on the GitLab Cluster Management template will be created. Use this project to manage to deploy GitLab agent and applications to a Kubernetes cluster.

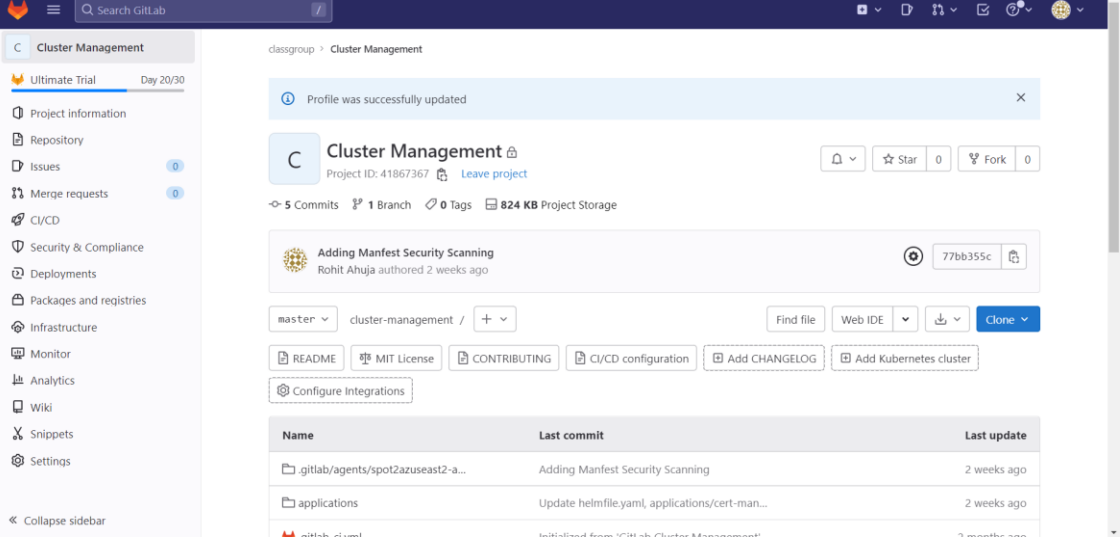

 **Figure 10: Cluster Management Gitlab Project**

### **3 Register the Gitlab Agent for Kubernetes.**

Connect to the EKS Bastion Host, which was deployed earlier, and fire the below commands to register the GitLab agent.

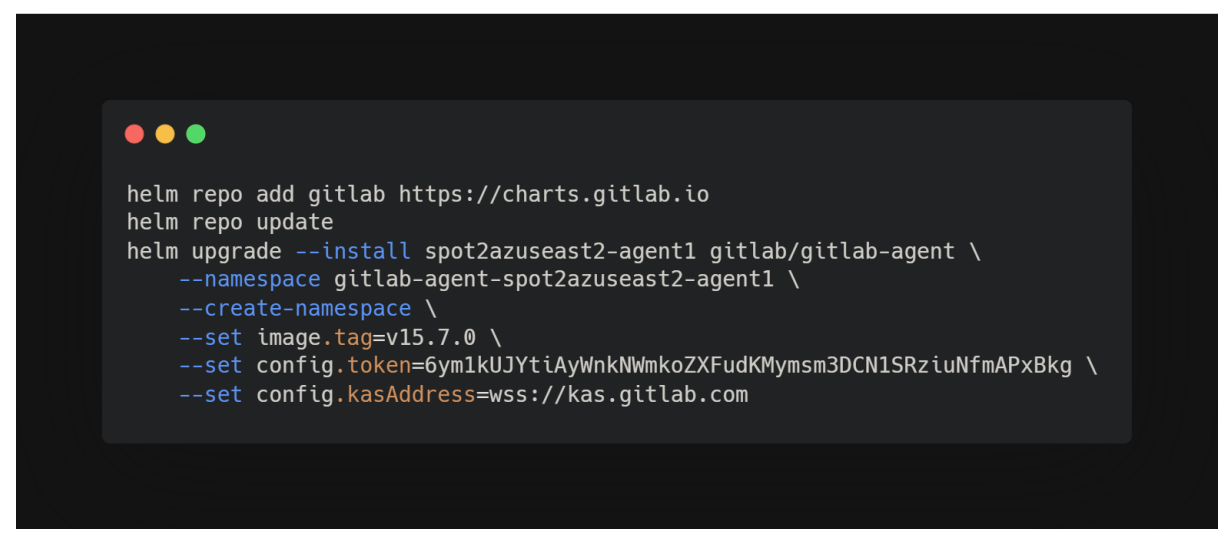

**Figure 11:Gitlab Agent Setup**

Config token can be acquired by following the steps in: https://docs.gitlab.com/ee/user/clusters/agent/install/

Once the agent has been installed, the agent will reflect in GitLab Kubernetes cluster and also on AWS EKS under Cluster Management Project as shown below:

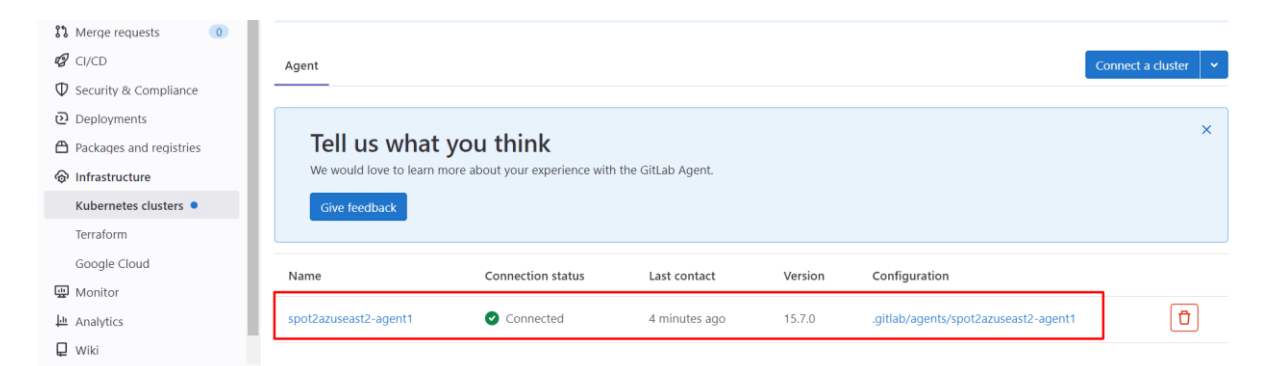

**Figure 12:Gitlab Agent in Gitlab Kubernetes Cluster**

| sh-4.2\$ kubectl get pods -A   grep "spot2azuseast2-agent1" |                                                    |     |           |            |     |
|-------------------------------------------------------------|----------------------------------------------------|-----|-----------|------------|-----|
| gitlab-agent-spot2azuseast2-agent1                          | scan-vulnerabilityreport-54d958d484-kxjrv          | 0/1 | Completed | $\circ$    | 10d |
| gitlab-agent-spot2azuseast2-agent1                          | scan-vulnerabilityreport-55cbd67ff7-j4prp          | 0/1 | Completed | $\Omega$   | 10d |
| gitlab-agent-spot2azuseast2-agent1                          | scan-vulnerabilityreport-6458d55fb8-8kfq2          | 0/1 | Completed | $\Omega$   | 10d |
| gitlab-agent-spot2azuseast2-agent1                          | scan-vulnerabilityreport-6677f5d548-qdskl          | 0/1 | Completed | $^{\circ}$ | 10d |
| gitlab-agent-spot2azuseast2-agent1                          | scan-vulnerabilityreport-674b77f559-fxlnk          | 0/1 | Completed | $\circ$    | 10d |
| gitlab-agent-spot2azuseast2-agent1                          | scan-vulnerabilityreport-786b77889f-2rpbx          | 0/1 | Completed | $\circ$    | 14d |
| gitlab-agent-spot2azuseast2-agent1                          | scan-vulnerabilityreport-797b76d9cb-6rkcf          | 0/1 | Completed | $^{\circ}$ | 10d |
| gitlab-agent-spot2azuseast2-agent1                          | scan-vulnerabilityreport-7b4bd8c44-9cffj           | 0/1 | Completed | $\Omega$   | 10d |
| gitlab-agent-spot2azuseast2-agent1                          | scan-vulnerabilityreport-7fc557c567-4ndd8          | 0/1 | Completed | $\Omega$   | 10d |
| gitlab-agent-spot2azuseast2-agent1                          | scan-vulnerabilityreport-845cf48f7d-c9n15          | 0/1 | Completed | $\circ$    | 14d |
| qitlab-aqent-spot2azuseast2-aqent1                          | spot2azuseast2-agent1-git1ab-agent-bb86cff8c-1bk17 | 1/1 | Running   | $\Omega$   | 10d |
| $sh-4.2S$                                                   |                                                    |     |           |            |     |

**Figure 13: Gitlab Agent deployed in Kubernetes Cluster**

### **4 Deploy Isolated Application Build and Application Environment Projects.**

Application Build and Application Environment can be deployed using the below steps:

- 1. Log in to GitLab account.
- 2. Click the "Import project" button in the top-right corner of the dashboard.
- 3. Enter the URL of the Git repository that want to import, and click the "Create project" button.
- 4. GitLab will then import the project and create a new repository for it in the registered account.
- 5. Once the import is complete, GitLab will redirect to the project page for the newlyimported repository.

Application Build URL: [https://gitlab.com/classgroup6/rohit\\_ahuja/hello-world.git](https://gitlab.com/classgroup6/rohit_ahuja/hello-world.git)

Application Environment URL: [https://gitlab.com/classgroup6/rohit\\_ahuja/world-greetings](https://gitlab.com/classgroup6/rohit_ahuja/world-greetings-env-1.git)[env-1.git](https://gitlab.com/classgroup6/rohit_ahuja/world-greetings-env-1.git)

| Q Search GitLab<br>$\equiv$                                                         |                             | $\sqrt{ }$                                                        |                                                                                                    | $\mathfrak{n}\cdot$ $\alpha$ $\mathbb{C}$<br>$\mathbf{D}$<br>$\mathbf{a}$                                     |
|-------------------------------------------------------------------------------------|-----------------------------|-------------------------------------------------------------------|----------------------------------------------------------------------------------------------------|----------------------------------------------------------------------------------------------------|
| <b>Hello World</b><br>H                                                             |                             | classgroup > rohit_ahuja > Hello World                            |                                                                                                    |                                                                                                    |
| Ultimate Trial<br><b>I</b> Project information<br>Repository<br>$\mathbb{D}$ Issues | Day 20/30<br>$\overline{0}$ | Hello World ⊕<br>$\mathsf{H}$<br>Project ID: 41893685 및           | → 197 Commits $\frac{8^9}{10}$ 1 Branch $\frac{2}{3}$ Tags $\frac{1}{100}$ 11.7 MB Project Storage | $\frac{1}{2}$ Fork $\begin{bmatrix} 0 \end{bmatrix}$<br>$\hat{\mathbb{U}}$ $\sim$<br>☆ Star<br>$\overline{0}$ |
| ใง Merge requests                                                                   | $\overline{0}$              |                                                                   |                                                                                                    |                                                                                                    |
| <b>Ø</b> CI/CD                                                                      |                             | Update microwebserver.py<br>鸏<br>Rohit Ahuja authored 5 hours ago |                                                                                                    | $\mathbb{C}^n$<br>$(\checkmark)$<br>18d28c5a                                                                  |
| $\n  Q\n  Security & Compliance\n$                                                  |                             |                                                                   |                                                                                                    |                                                                                                    |
| Deployments                                                                         |                             | main $\sim$<br>hello-world $/$ $ $ + $\sim$                       |                                                                                                    | 山<br>Find file<br>Web IDE<br>Clone $\sim$<br>$\check{~}$<br>$\checkmark$                                      |
| ← Packages and registries                                                           |                             |                                                                   |                                                                                                    |                                                                                                    |
| <b>命</b> Infrastructure                                                             |                             | P README<br>□ CI/CD configuration                                 | 田 Add LICENSE<br>田 Add CHANGELOG                                                                   | E Add Kubernetes cluster<br>E Add CONTRIBUTING                                                                |
| <b>四</b> Monitor                                                                    |                             | Configure Integrations                                            |                                                                                                    |                                                                                                    |
| <b>Last Analytics</b>                                                               |                             |                                                                   |                                                                                                    |                                                                                                    |
| $\Box$ wiki                                                                         |                             | Name                                                              | Last commit                                                                                        | Last update                                                                                                   |
| X Snippets                                                                          |                             | □.gitlab/ci_includes                                              | Update .gitlab/ci_includes/increment_semve                                                         | 8 months ago                                                                                                  |
| <b>③</b> Settings                                                                   |                             | <b>□</b> src                                                      | Update microwebserver.py                                                                           | 5 hours ago                                                                                                   |
|                                                                                     |                             | .gitlab-ci.yml                                                    | Update .gitlab-ci.yml file                                                                         | 2 weeks ago                                                                                                   |
| « Collapse sidebar                                                                  |                             | $\omega_{\rm{max}} = \omega_{\rm{max}} - \omega_{\rm{max}}$       | and the second control and                                                                         | $\sim$ $  \sim$                                                                                               |

**Figure 14: Application Build**

| Q Search GitLab<br>$\equiv$                                                                                                    | $\overline{I}$                                                                                                    |                                                                                      | ි ල <b>ි</b><br>$\mathsf{D}$<br>$33 -$<br>区<br>$\mathbf{a}$ $\sim$                  |
|----------------------------------------------------------------------------------------------------|----------------------------------------------------------------------------------------------------|--------------------------------------------------------------------------------------|-------------------------------------------------------------------------------------|
| <b>Application Environment</b><br>Α                                                                                               | classgroup > rohit_ahuja > Application Environment                                                                                                   |                                                                                      |                                                                                     |
| Ultimate Trial<br>Day 20/30<br><b>I</b> Project information<br>$\blacksquare$ Repository<br>$\overline{0}$<br>$\mathbb{D}$ Issues | Application Environment ⊕<br>A<br>Project ID: 41894701<br>-O-594 Commits $\frac{8}{5}$ 3 Branches $\sqrt{2}$ 4 Tags $\boxdot$ 3.8 MB Project Storage |                                                                                      | $\frac{1}{6}$ Fork<br>$\Omega$ $\sim$<br>☆ Star<br>$\overline{0}$<br>$\overline{0}$ |
| $\bullet$<br>ใง Merge requests<br><b>Ø</b> CI/CD                                                                                  | 钄<br>Rohit Ahuja authored 5 hours ago                                                                                                    | production: 1.0.38 (Deployed due to being found in version tag of latest-prod image) | $\mathbb{C}^n$<br>98c0132e<br>$(\gg)$                                               |
| $\n  Q Security & Compliance\n$<br>Deployments                                                                                    | world-greetings-env-1 / $+$ $\sim$<br>$main \sim$                                                                                                    |                                                                                      | Web IDE<br>山<br>Clone $\vee$<br>Find file<br>$\check{ }$<br>$\checkmark$            |
| ← Packages and registries<br>hfrastructure<br><b>四</b> Monitor                                                                    | $R$ README<br>국 CI/CD configuration<br>Configure Integrations                                                                                        | 田 Add LICENSE<br><b>E Add CHANGELOG</b><br>E Add CONTRIBUTING                        | H Add Kubernetes cluster                                                            |
| <b>Lation</b> Analytics                                                                                                    | Name                                                                                                    | Last commit                                                                          | Last update                                                                         |
| $\n  Wiki\n$<br>Snippets                                                                                                    | <b>□</b> .gitlab                                                                                                    | Update .qitlab-ci.yml, update-manifests.qitla                                        | 8 months ago                                                                        |
| Settings                                                                                                    | manifests                                                                                                    | production: 1.0.38 (Deployed due to being f                                          | 5 hours ago                                                                         |
|                                                                                                    | <b>E</b> packages                                                                                                    | Update 2 files                                                                       | 2 weeks ago                                                                         |
| « Collapse sidebar                                                                                                    | gitlab-ci.yml                                                                                                    | Update .gitlab-ci.yml                                                                | 2 weeks ago                                                                         |

**Figure 15: Application Environment**

### **5 Running the Application Build and Saving the Container Image**

To create a deploy token for a container registry in GitLab:

- 1. Start a pipeline run for the project that i.e., Application Build. This should create a container image.
- 2. After the pipeline has completed, go to the repository settings for the project.
- 3. In the "Repository" section, click on "Deploy Tokens".
- 4. Click the "Create Deploy Token" button.
- 5. Give the token a name, such as "ReadRegistry".
- 6. Under "Scopes", select "read\_registry".
- 7. Click the "Create Deploy Token" button to create the token.

This deploy token can be used to access the container registry for this project.

classgroup > rohit\_ahuja > CI/CD Settings

Q Search page

#### Variables

Variables store information, like passwords and secret keys, that you can use in job scripts. Each group can define a maximum of 200 variables Learn more

Variables can have several attributes. Learn more.

- Protected: Only exposed to protected branches or protected tags.
- Masked: Hidden in job logs. Must match masking requirements.
- Expanded: Variables with  $\frac{1}{3}$  will be treated as the start of a reference to another variable.

Environment variables are configured by your administrator to be protected by default.

| Type     | ↑ Key            | Value        | Options             | Environments    |   |
|----------|------------------|--------------|---------------------|-----------------|---|
| Variable | READ_REG_TOKEN 다 | ra,<br>***** | Masked,<br>Expanded | All (default) 많 | 0 |

**Figure 16: Read Container Registry Image Token**

### **6 Setting up Application Environment Manifests to Monitor Container Image**

Steps:

- 1. Edit the manifests of production and staging under the application environment by going under the application environment manifests
- 2. Add the registry link of the application build project under the image tag.

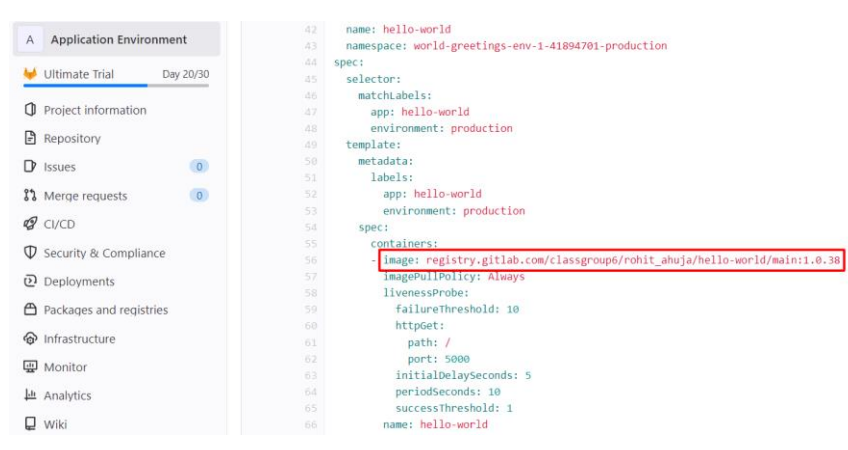

**Figure 17: Application Environment Manifests - YAML**

### **7 Setting up agent to monitor the changes in Application Environment.**

If the agent detects a change to the container image version, it will automatically deploy the updated version to both the staging and production environments. This helps to ensure that the application is always running the most up-to-date version, which can help to improve performance and stability. The agent makes it easy to manage and maintain the application, as it handles the deployment process automatically, freeing up time and resources for other tasks.

In order to instruct the Kubernetes Gitlab Agent to monitor the application environment, will need to edit the config.yaml file. This file is located in the cluster management repository, and can be edited using a text editor or other suitable software. The process of editing the config.yaml file is shown in the accompanying screenshots. To edit the file, simply open using online IDE and make changes. Once the changes have been done, save the file and the agent will begin monitoring the application environment according to the updated configuration. It is important to carefully review and understand the contents of the config.yaml file before making any changes, as incorrect configurations can impact the operation of the agent and the overall performance of the application.

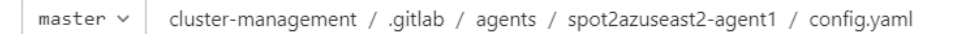

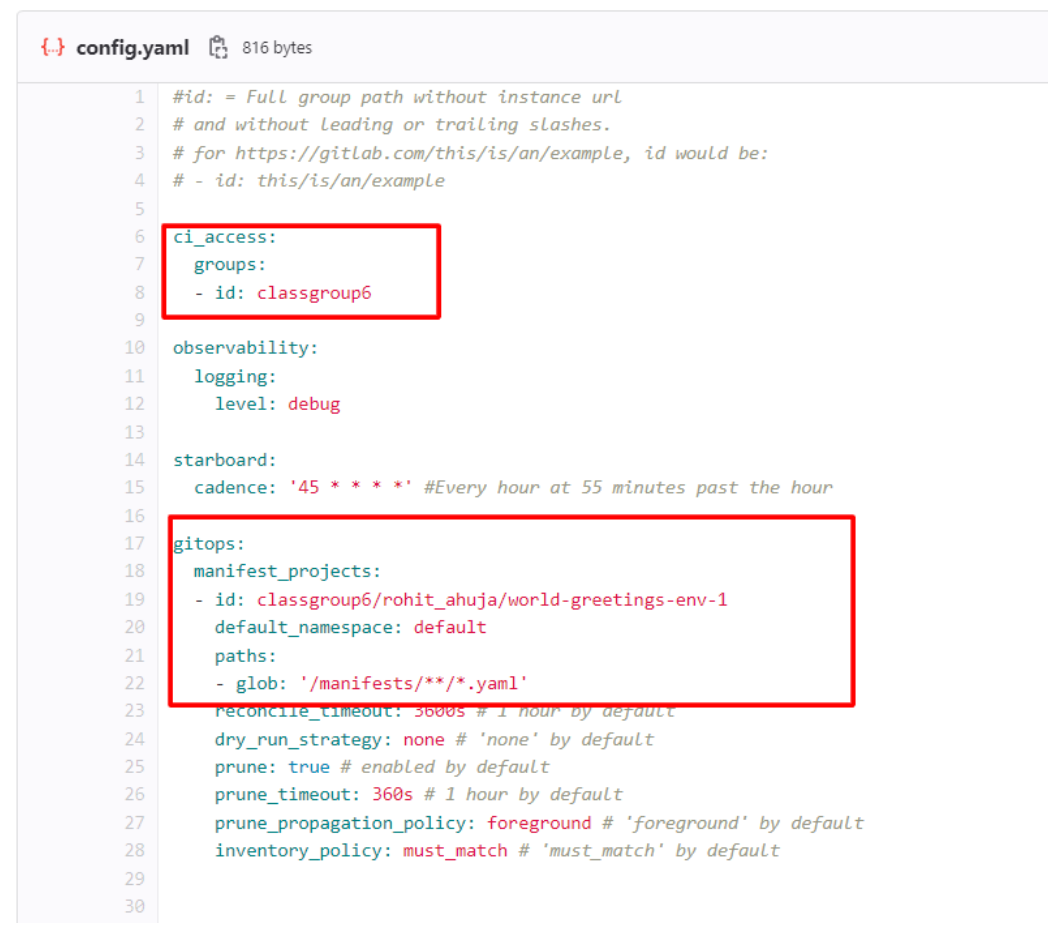

**Figure 18: Gitlab Agent Configuration**

### **8 Deploying the Application using Pull-Based Approach by Gitlab Agent.**

After making any changes to the application build, the application build pipeline will create a registry image and save it in GitLab registry.

classgroup > rohit\_ahuja > Hello World > Repository

#### Edit file

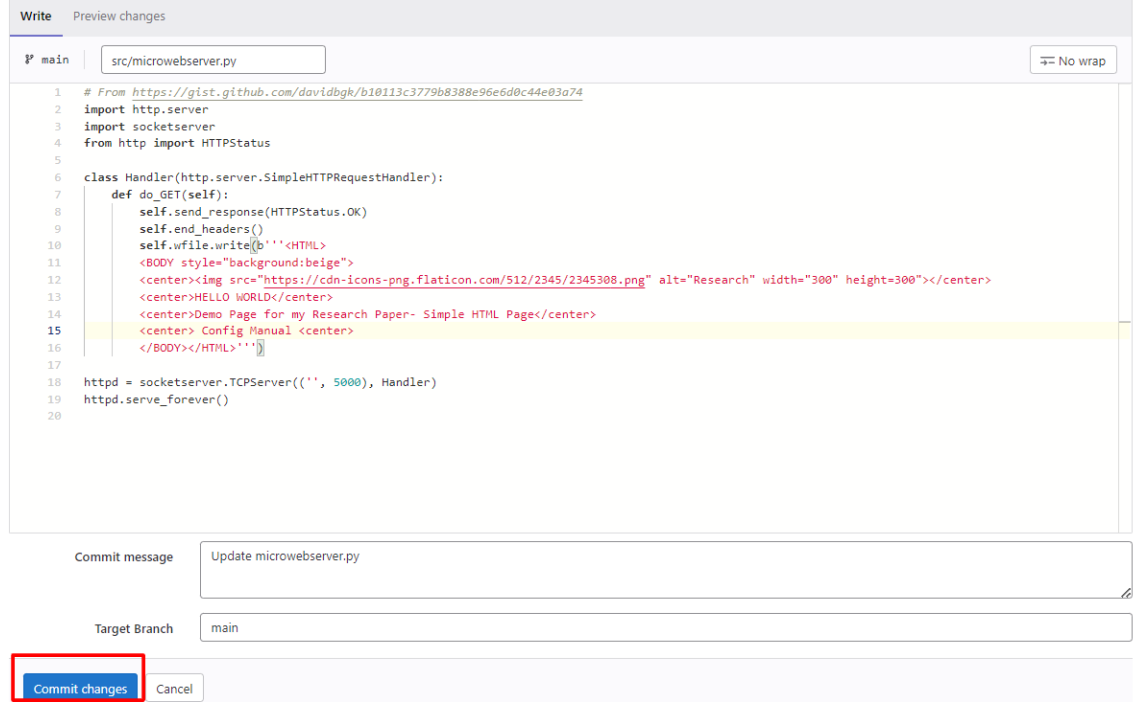

**Figure 19:Committing change to Application Build**

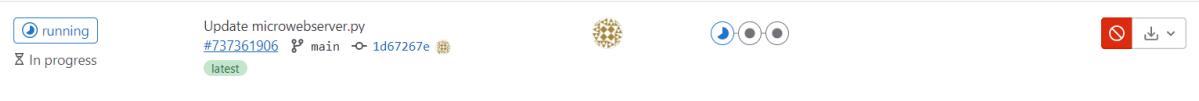

**Figure 20: Running the Application Build Pipeline**

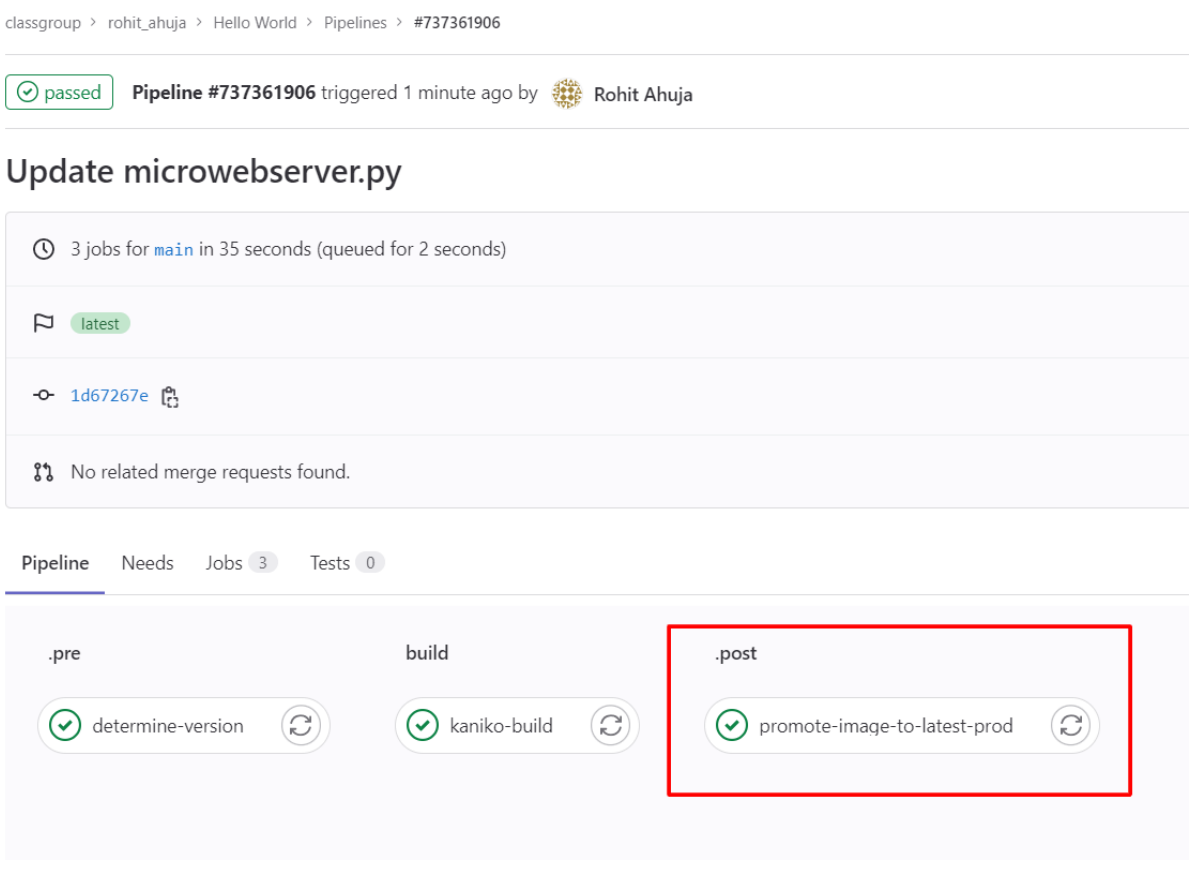

**Figure 21: Updating the latest container image in registry**

After the image is stored in the registry, the application environment manifests file will be updated and application will be deployed in the staging and production environment after running the application environment pipeline.

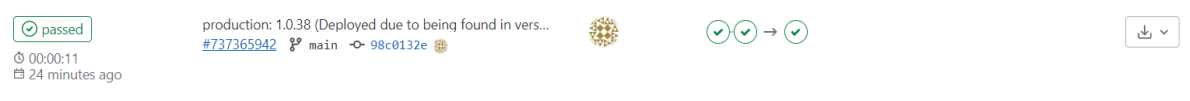

**Figure 22:Running the Application Environment Pipeline**

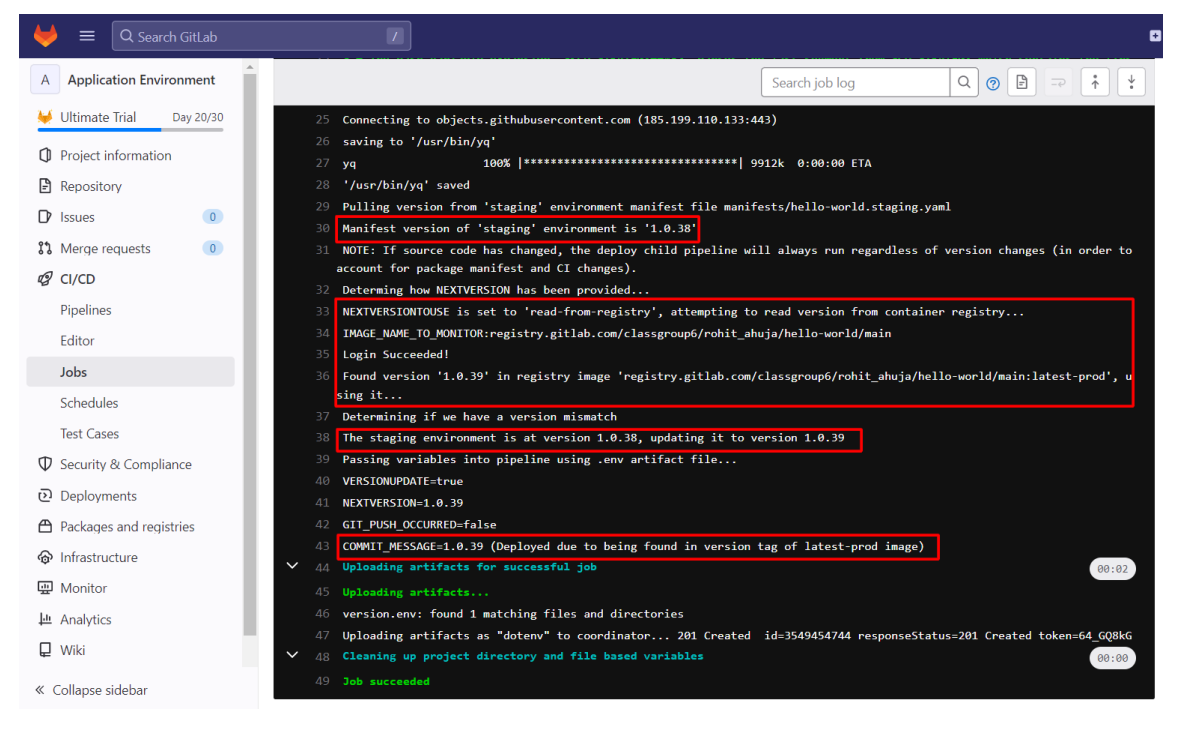

**Figure 23: Reading image from the registry**

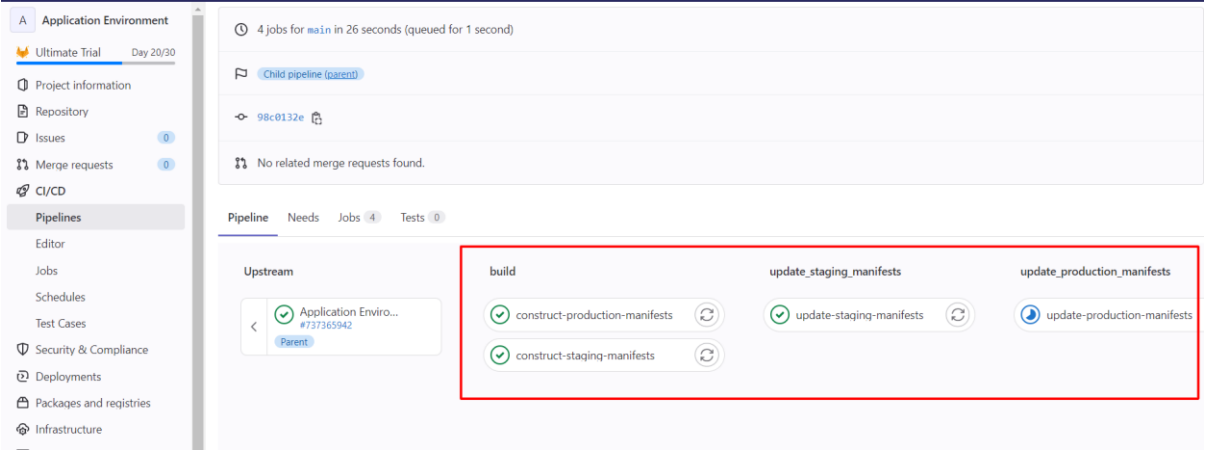

**Figure 24: Updating the Staging and Production Manifests**

The gitlab agent automatically pulls the changes in the application enivronment manifests and deploy the application to the staging and production environment.

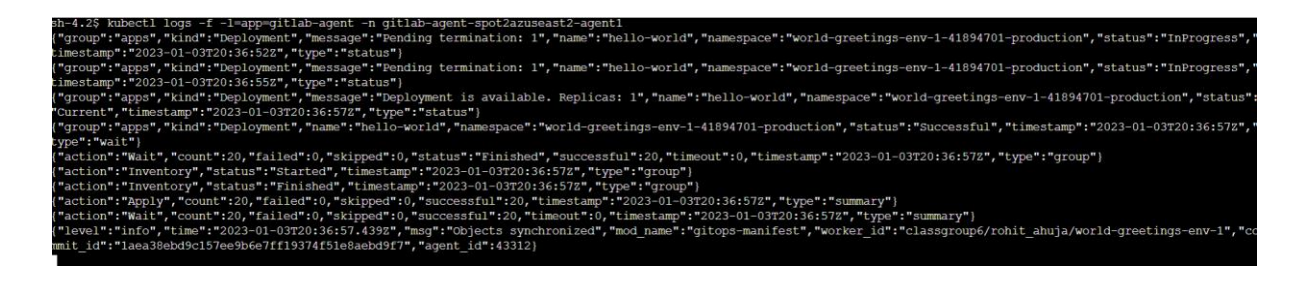

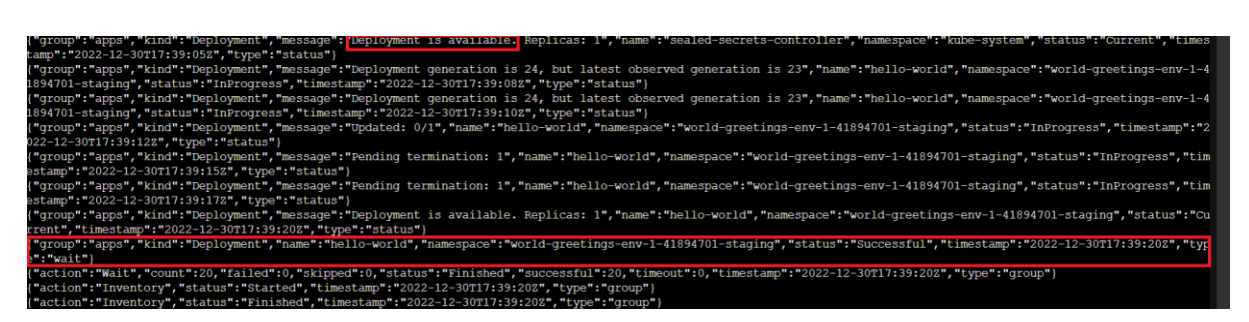

**Figure 25:Gitlab Agent pulling changes into the cluster and deploying the application**

#### Staging Environment:

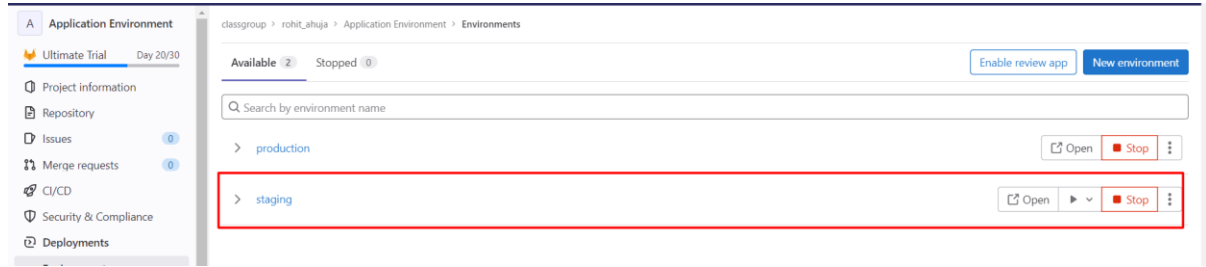

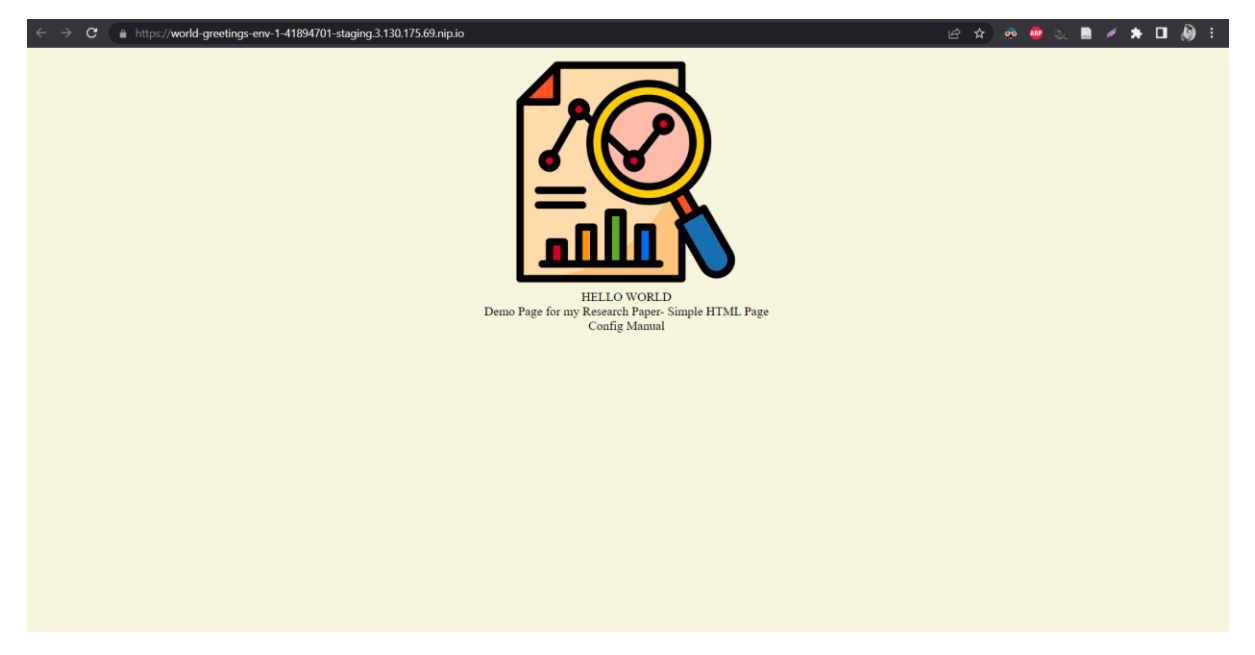

**Figure 26: Application Deployed to Staging**

#### Production Environment:

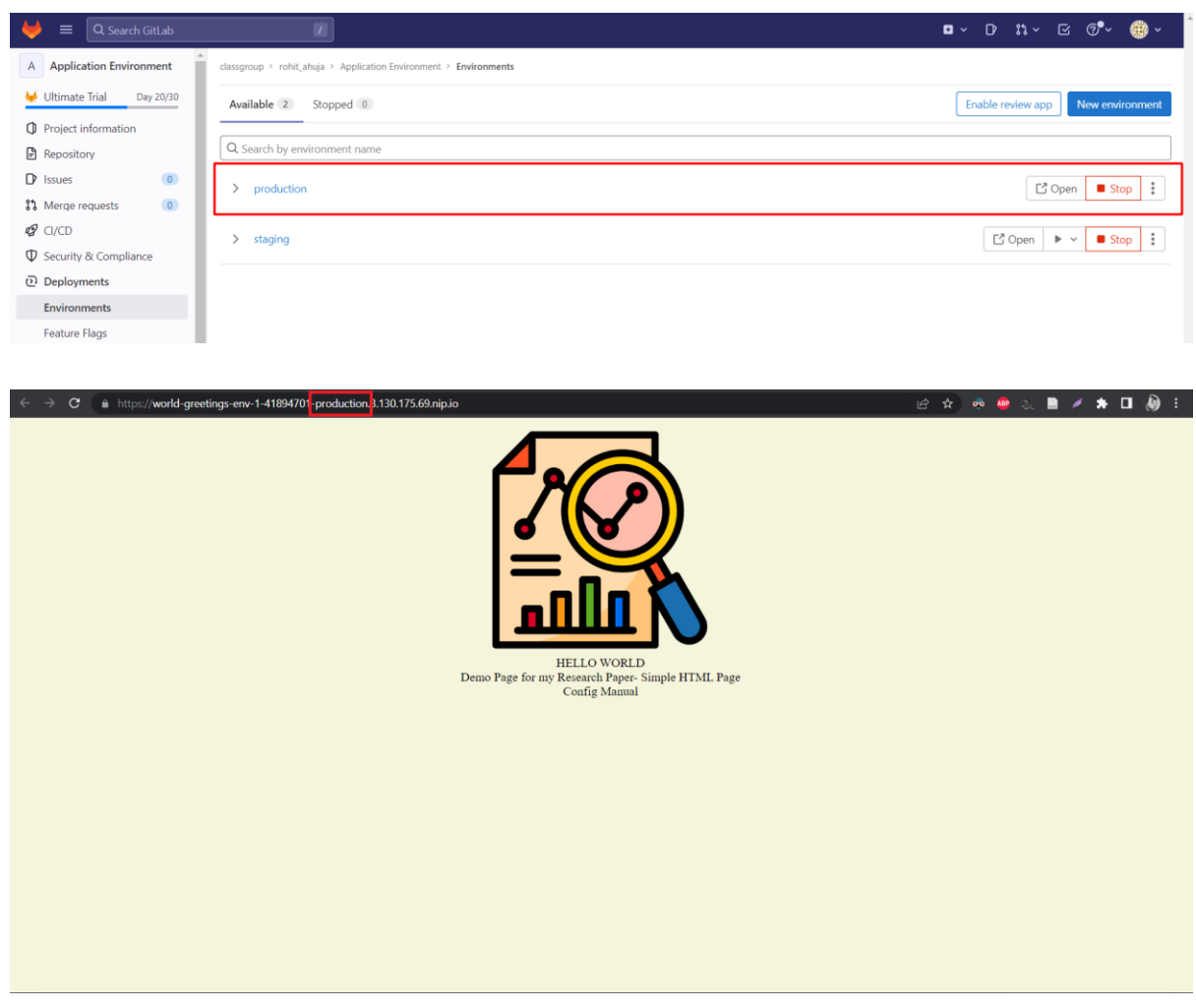

**Figure 27: Application Deployed to Production**

#### **9 Adding Security Scanning, Kubernetes Manifests Scanning and Container Scanning.**

To add security scanning to application by editing the pipeline in Gitlab, the built-in static application security testing (SAST) feature is used. Here are the steps to do this:

- 1. In the Gitlab web interface, navigate to the project containing Application Build
- 2. In the project's "Settings" menu, select "Pipelines" and then click the "Expand" button next to the "Jobs" heading.
- 3. Click the "Edit" button next to the job that builds and test the application. This will open the job's configuration file in the Gitlab code editor.
- 4. To enable SAST add the following:

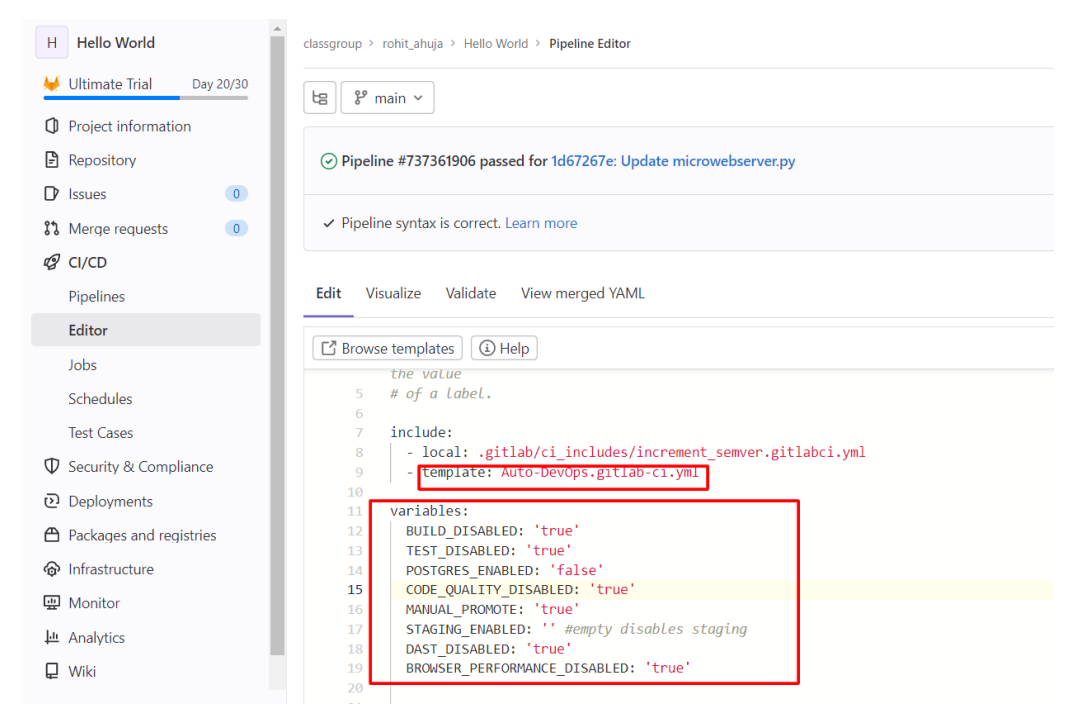

**Figure 28:Adding Security Scanning to Application**

5. Save the changes to the configuration file by committing and pushing the changes to the repository.

From now on, Gitlab will automatically run SAST on the application every time the pipeline is triggered. User can view the results of the scan in the "Pipelines" section of the project. If any vulnerabilities are found, Gitlab will provide recommendations on how to fix them.

| Q Search GitLab<br>$\equiv$                 |                                     |                                |                                                                                                    |                              | $\blacksquare$ | $D$ $\mathfrak{n}$ $\vee$ $\Box$ $\mathcal{O}$ $\sim$ | ⊛ -             |
|---------------------------------------------|-------------------------------------|--------------------------------|----------------------------------------------------------------------------------------------------|------------------------------|----------------|-------------------------------------------------------|-----------------|
| H Hello World                               | <b>Vulnerability Report</b>         |                                |                                                                                                    |                              |                | + Submit vulnerability                                | <b>①</b> Export |
| Ultimate Trial<br>Day 20/30                 | Learn more.                         |                                | The Vulnerability Report shows results of successful scans on your project's default branch, manually added vulnerability records, and vulnerabilities found from scanning operational environments. |                              |                |                                                       |                 |
| <b>I</b> Project information                |                                     |                                |                                                                                                    |                              |                |                                                       |                 |
| <b>B</b> Repository                         | Development vulnerabilities (155)   | Operational vulnerabilities 0  |                                                                                                    |                              |                |                                                       |                 |
| $\overline{0}$<br>$\n  rsues\n$             | Last updated 2 weeks ago #727266340 |                                |                                                                                                    |                              |                |                                                       |                 |
| $\overline{0}$<br><b>I'l</b> Merge requests |                                     |                                |                                                                                                    |                              |                |                                                       |                 |
| Q CI/CD                                     |                                     |                                |                                                                                                    |                              |                |                                                       |                 |
| <b><i>Q</i></b> Security & Compliance       | Critical                            | $\blacklozenge$ High           | Wedium                                                                                                    | <b>C</b> Low                 | $\bullet$ Info |                                                       | @ Unknown       |
| Security dashboard                          | 25                                  | 29                             | 31                                                                                                    | 69                           | $\Omega$       |                                                       |                 |
| Vulnerability report                        |                                     |                                |                                                                                                    |                              |                |                                                       |                 |
| On-demand scans                             | <b>Status</b>                       | Severity                       | Tool                                                                                                    | <b>Activity</b>              |                |                                                       |                 |
| Dependency list                             | Needs triage +1 more                | All severities<br>$\checkmark$ | All tools<br>$\checkmark$                                                                                                    | All activity<br>$\mathbf{v}$ | $\checkmark$   |                                                       |                 |
| License compliance                          |                                     |                                |                                                                                                    |                              |                |                                                       |                 |
| Policies                                    | <b>Status</b><br><b>Detected</b>    | ↓ Severity                     | <b>Description</b>                                                                                                    |                              | Identifier     | Tool                                                  | Activity        |
| Audit events                                | 2022-12-19<br>Needs                 | Critical                       | CVE-2022-25236 in libexpat1-2.2.10-2                                                                                                    |                              | CVE-2022-25236 | Container                                             | $\odot$         |
| Configuration                               | Triage                              |                                | registry.gitlab.com/classgroup6/roh '992674dbdce0a9f5caace1479a1d0f6ef908d                                                                                                    |                              |                | Scanning                                              |                 |
| Deployments<br>« Collapse sidebar           | 2022-12-19<br>Needs<br>Triage       | Critical                       | CVE-2022-22823 in libexpat1-2.2.10-2<br>registry.gitlab.com/classgroup6/roh'992674dbdce0a9f5caace1479a1d0f6ef908d                                                                                    |                              | CVE-2022-22823 | Container<br>Scanning                                 | ⊗               |

**Figure 29: Application Security Testing**

To add Kubernetes Manifests Scanning :

Edit the update manifests file in the application environment repository and add the below code. This will enable kubernetes manifests scanning for the application.

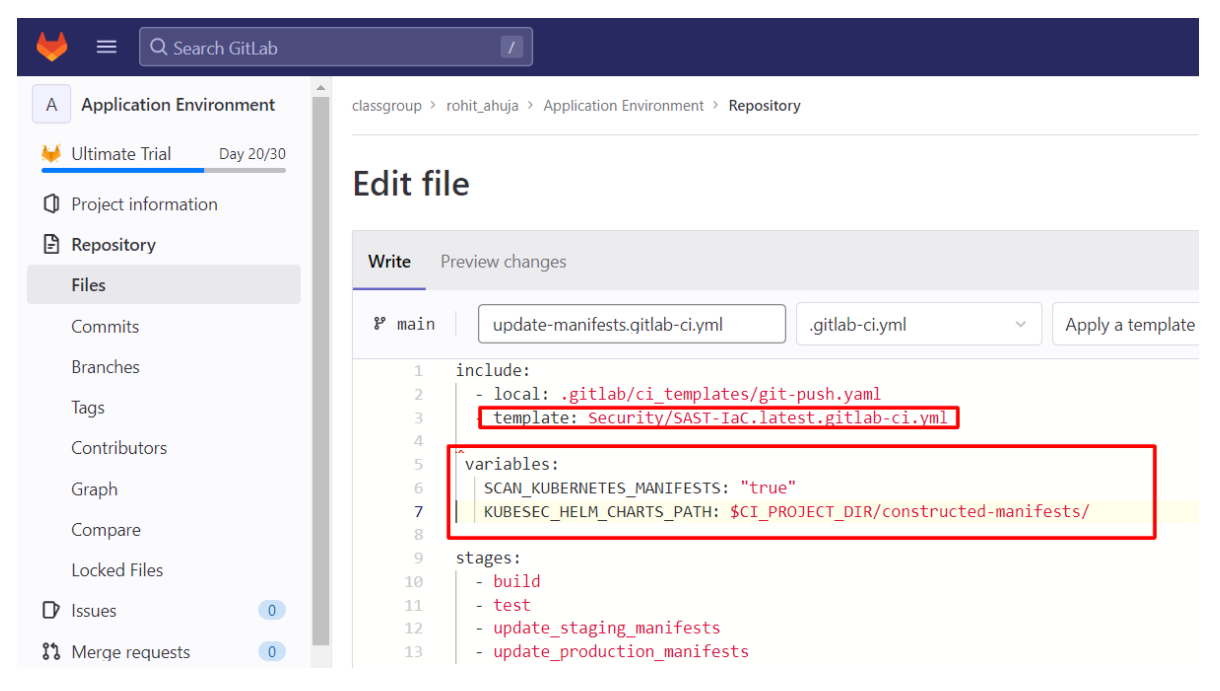

**Figure 30:Adding Kubernetes Manifests Scanning**

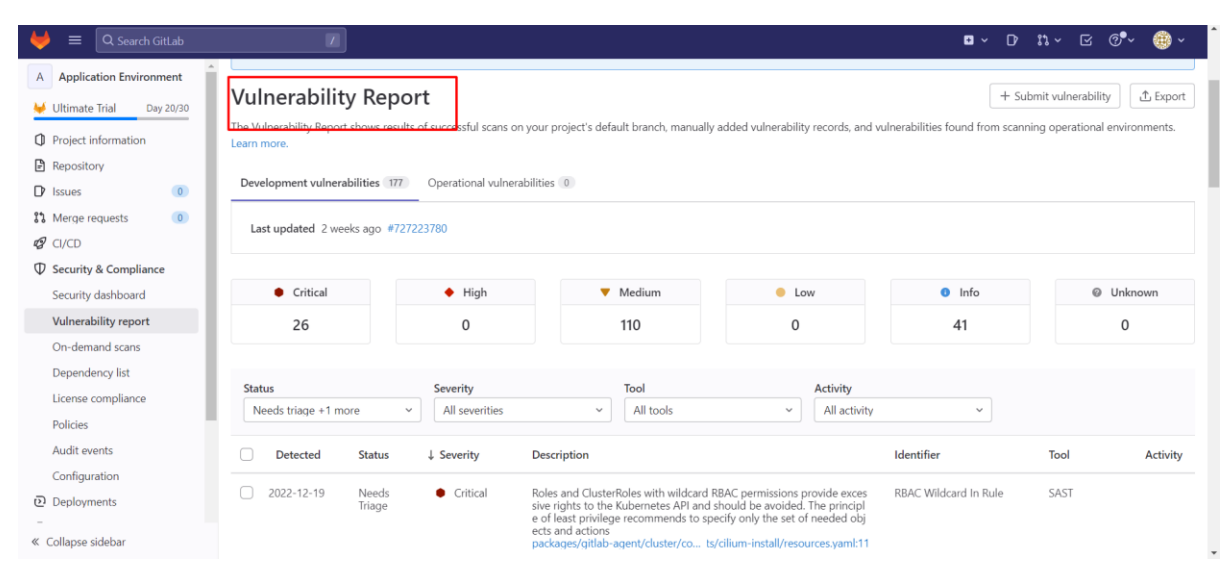

**Figure 31: Kubernetes Manifests Scanning Report**

To add container scanning using Gitlab Agent for Kubernetes:

Edit the following file and add the mentioned lines:

| <b>Cluster Management</b><br>C.                  | cluster-management / .gitlab / agents / spot2azuseast2-agent1 / config.yaml<br>$\checkmark$<br>master               |
|--------------------------------------------------|----------------------------------------------------------------------------------------------------|
| <b>Ultimate Trial</b><br>Day 20/30               | Adding Manfest Security Scanning                                                                                    |
| Project information<br>CD.                       | Rohit Ahuja authored 2 weeks ago                                                                                    |
| $\Box$ Repository                                |                                                                                                    |
| <b>Files</b>                                     | {} config.yaml [ 816 bytes                                                                                          |
| Commits                                          | $\#id$ : = Full group path without instance url<br>1<br># and without leading or trailing slashes.<br>$\mathcal{P}$ |
| <b>Branches</b>                                  | # for https://gitlab.com/this/is/an/example, id would be:<br>3.                                                     |
| Tags                                             | # - id: this/is/an/example<br>4<br>5                                                                                |
| Contributors                                     | ci access:<br>6<br>groups:                                                                                          |
| Graph                                            | - id: classgroup6<br>8                                                                                              |
| Compare                                          | 9<br>observability:<br>10                                                                                           |
| <b>Locked Files</b>                              | logging:<br>11<br>level: debug<br>12                                                                                |
| $\overline{0}$<br>$\mathbb{D}$ Issues            | 13<br>starboard:<br>14                                                                                              |
| <sup>3</sup> រី Merge reguests<br>$\overline{0}$ | cadence: '45 * * * * ' #Every hour at 55 minutes past the hour<br>15<br>16                                          |

**Figure 32:Adding Container Scanning**

Starboard tool developed by aqua security has been used which automatically scans Kubernetes containers.

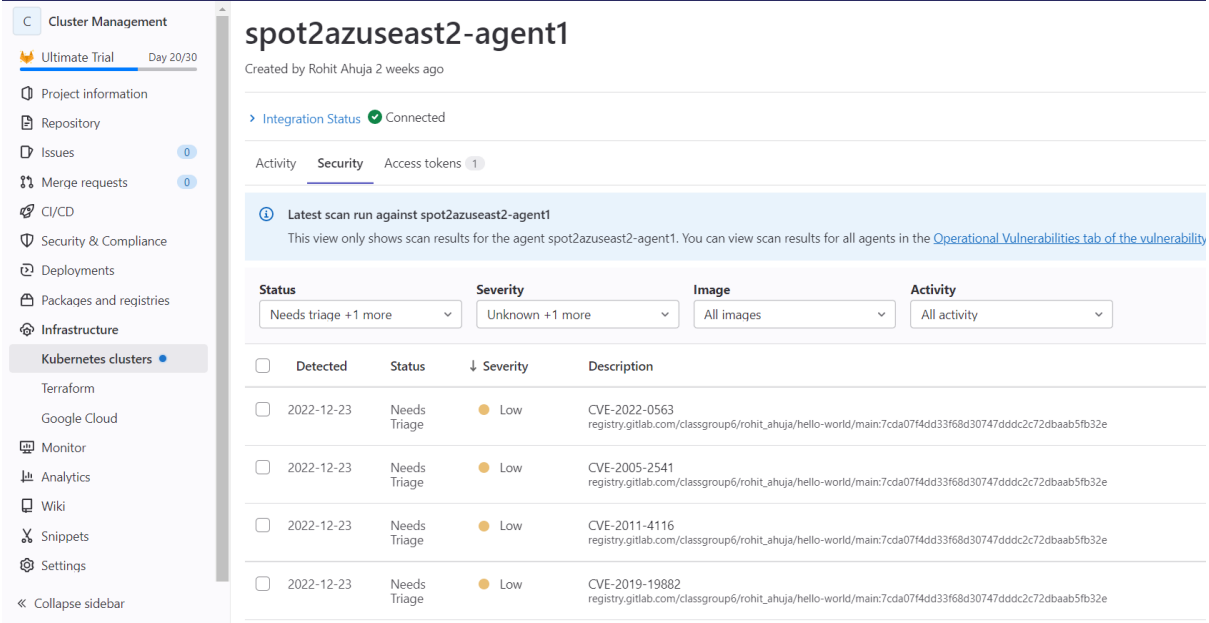

**Figure 33: Container Scanning Report View**

### **10 Scanning Kubernetes Cluster using Kube-Tools**

1. Using Kube-Hunter

Kube-Hunter was deployed in one of the Kubernetes pods using the following steps:

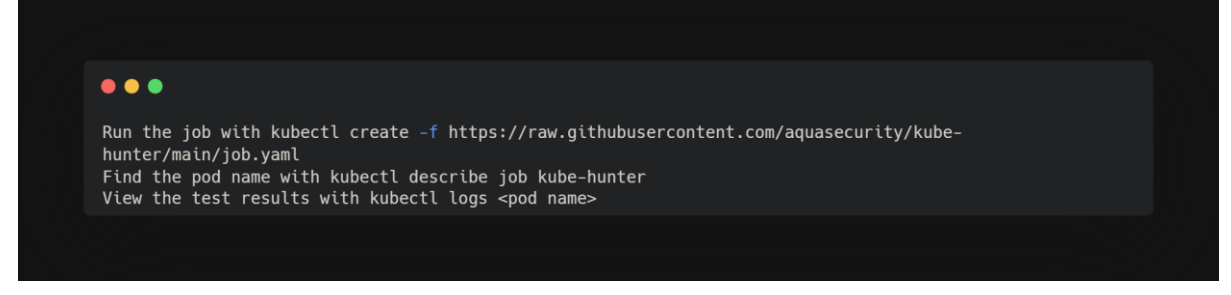

**Figure 34: Code to install kube-hunter**

Session ID: root-0d2f107ba1c5b09f0

Instance ID: i-07d954a1ecaf2542f

| sh-4.2\$ kubectl get pods  |              |             |          |     |
|----------------------------|--------------|-------------|----------|-----|
| NAME                       | <b>READY</b> | STATUS      | RESTARTS | AGE |
| kube-bench-zfnnp           | 0/1          | Completed 0 |          | 30h |
| $k$ ube-hunter-742q1 $0/1$ |              | Completed 0 |          | 31h |
| sh-4.2\$                   |              |             |          |     |

**Figure 35: Kube-hunter in pod**

2. Scanning using Kube-Scape

Scanning using Kube-Scape was done by following the below steps:

User need to create an account first on kubescape cloud portal and extract the account id and fire the below commands in kubernetes cluster:

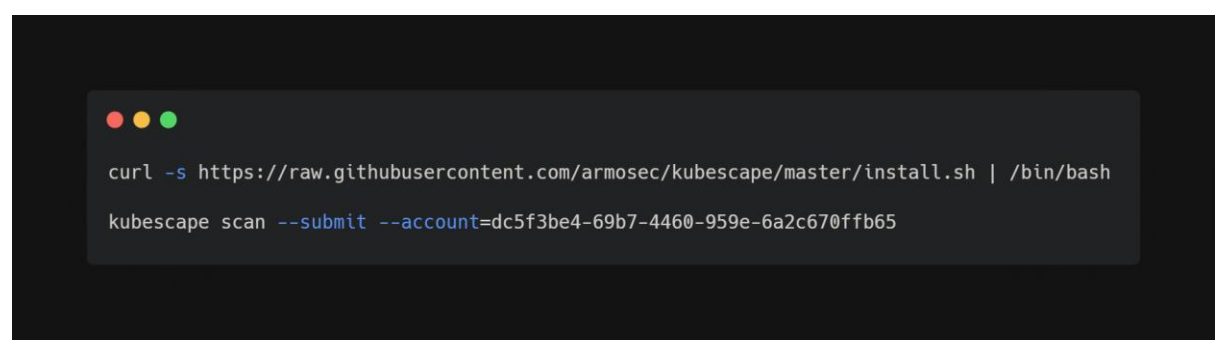

**Figure 36: Code to perform Kube-Scape scan**

The kubescape will scan the cluster and save the results in the cloud dashboard.

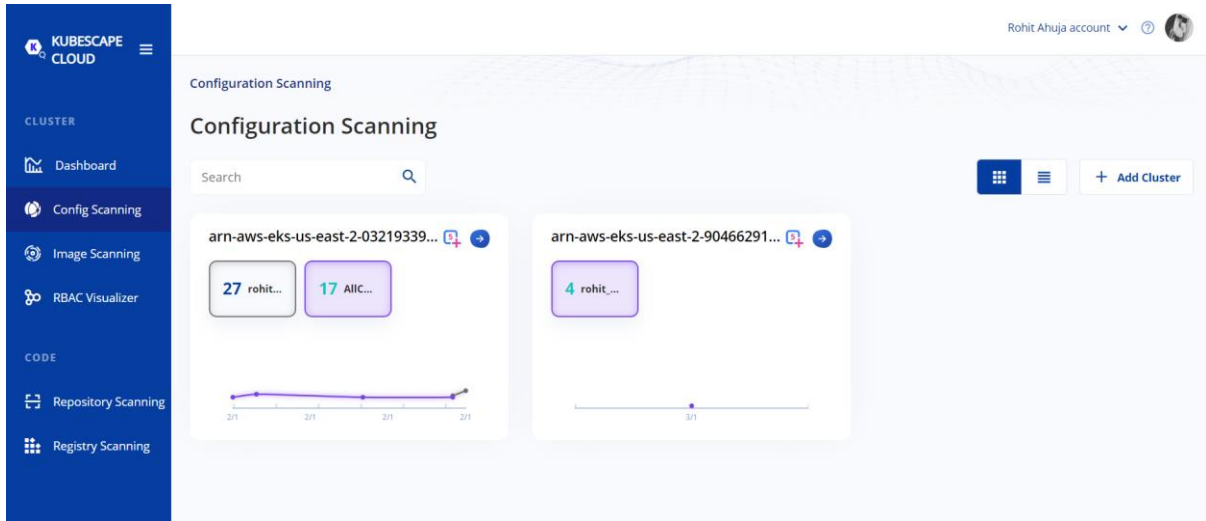

**Figure 37:Kube Scape Cloud Portal**

#### **References**

aquasecurity/kube-hunter: Hunt for security weaknesses in Kubernetes clusters Available at: <https://github.com/aquasecurity/kube-hunter> (Accessed: 3 January 2023).

Connecting a Kubernetes cluster with GitLab | GitLab (no date). Available at: <https://docs.gitlab.com/ee/user/clusters/agent/> (Accessed: 3 January 2023).

Kubescape. Available at: <https://cloud.armosec.io/config-scanning> (Accessed: 3 January 2023).

Starboard. Available at: <https://aquasecurity.github.io/starboard/v0.15.6/> (Accessed: 3 January 2023).

#### **Appendix H – Monthly Internship Activity Report**

The Internship Activity Report is a 1-page monthly summary of the activities performed by you andwhat you have learned during that month. The Internship Activity Report must be signed off by your Company and included in the configuration manual as part of the portfolio submission.

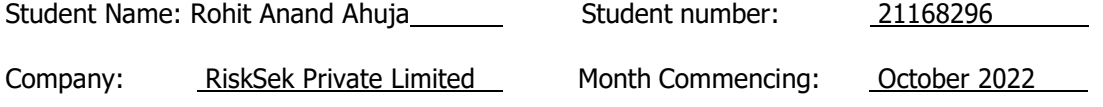

- Perform Network and Application Vulnerability Assessments and Penetration Testing activities.
- Involved in other Cyber Security Services offered by the company as required.
- Worked on researching topics and started understanding the working of Kubernetes and its architecture and its literature review.

#### Employer comments

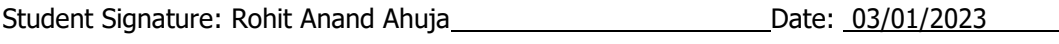

Industry Supervisor Signature: Sarat Lingamallu \_\_\_\_\_\_\_\_\_\_\_\_\_\_\_ Date: 03/01/2023

#### **Appendix H – Monthly Internship Activity Report**

The Internship Activity Report is a 1-page monthly summary of the activities performed by you andwhat you have learned during that month. The Internship Activity Report must be signed off by your Company and included in the configuration manual as part of the portfolio submission.

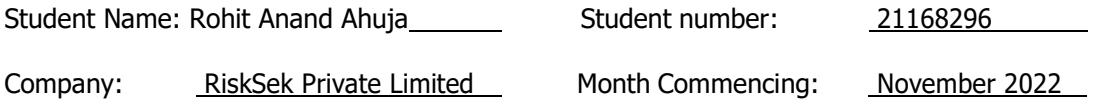

- Worked on documenting data breaches that commenced in November month.
- Started working on the Design Specification of the proposed research regarding securing the endpoints of the microservices using client-based authentication.
- Worked on learning about AWS EKS services and Gitlab Agent.

Employer comments

Student Signature: Rohit Anand Ahuja **Date: 03/01/2023** 

Industry Supervisor Signature: Sarat Lingamallu Date: 03/01/2023

#### **Appendix H – Monthly Internship Activity Report**

The Internship Activity Report is a 1-page monthly summary of the activities performed by you andwhat you have learned during that month. The Internship Activity Report must be signed off by your Company and included in the configuration manual as part of the portfolio submission.

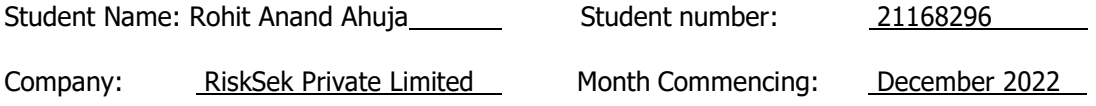

- Worked on documenting data breaches commenced in December month.
- Started working on implementation of integration of AWS EKS and Gitlab. Deployed Kubernetes Cluster on AWS EKS and installed agent in one of the pods.
- Deployed projects and isolated the application build and application environment, added security scanning.
- Evaluated the proposed architecture using tools.

Employer comments

Student Signature: Rohit Anand Ahuja **Date: 03/01/2023** 

Industry Supervisor Signature: Sarat Lingamallu Date: 03/01/2023